## **Manual básico do administrador**  Drupal

*Todo ó indicado neste manual só pode ser feito co usuario "administrador"*

### **Índice:**

- 1.- Estrutura da web
- 2.- Escoller a plantilla
- 3.- Creando e xestionando bloques
	- 3.1.- [Exemplo] Creamos un bloque a partir dun menú
	- 3.2.- [Exemplo] Creamos un bloque de forma manual
- 4.- Páxina principal estática?
- 5.- Usuarios e roles
	- 5.1.- Crear roles
	- 5.2.- Crear usurarios e asignarlle roles.
- 6.- Usando as vistas "view" para amosar listas de elementos publicados en calqueira parte da web

#### **1.- Estrutura da web:**

Os sitios web Drupal contan cunha estrutura de bloques baseada nunha plantilla que se escolla desde a administración do sitio. Estes bloques están "colocados" en "diferentes barras".

Antes de comezar a crear bloques e menús, e importante decidir e deseñar a estructura que desexamos que amose a nosa web.

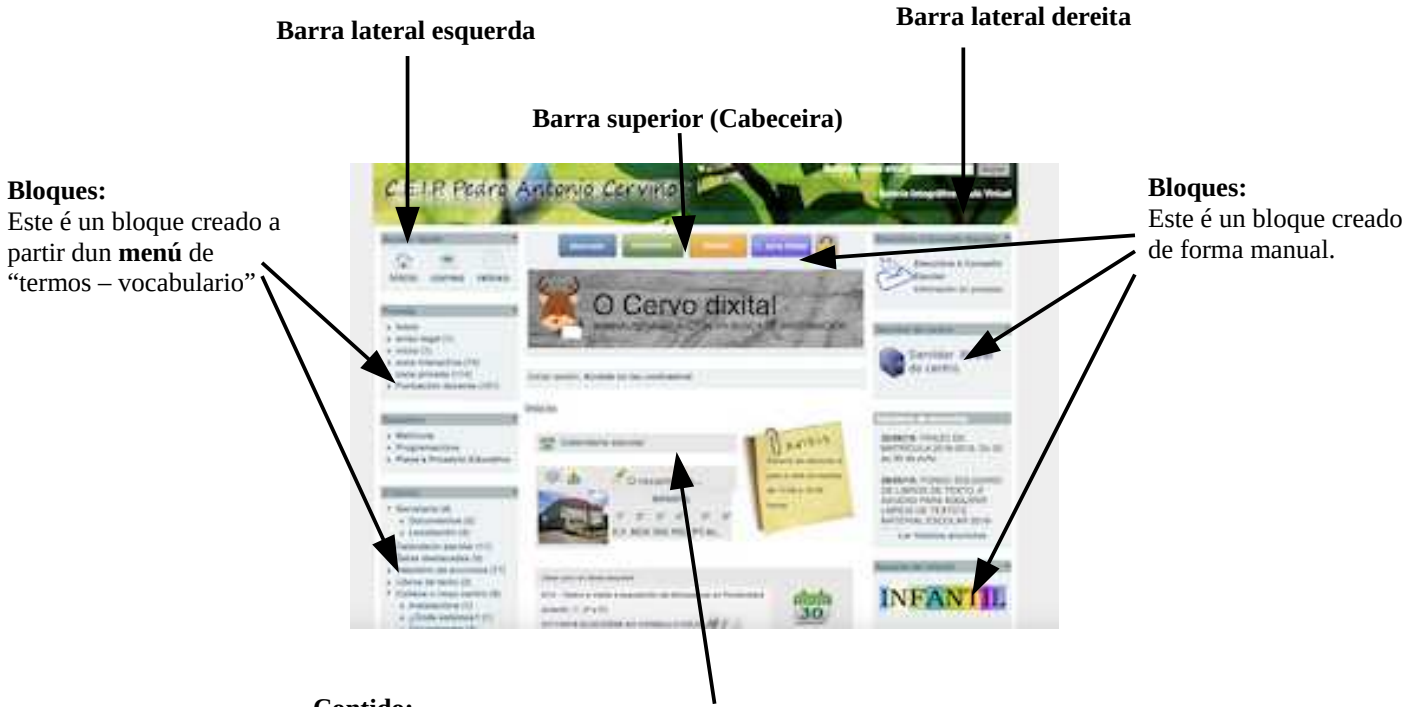

#### **Contido:**

Na páxina principal da web pode ser unha páxina fixa, ou ben que nela vaian aparecendo as diferentes entradas que se vaian publicando no sitio.

Neste espazo é onde se carga os contidos das diferentes "entradas" públicadas ás que se acceda.

No caso dos "menús" podemos decidir que usuarios poden publicar entradas en cada un deles, asignando diferentes permisos, por exemplo, creando e asignando diferentes roles

# **2.- Escoller a plantilla:**

Para escoller a plantilla do sitio Drupal tes que acceder como "administrador" dirixirte ó menú "construción da páxina > plantillas"

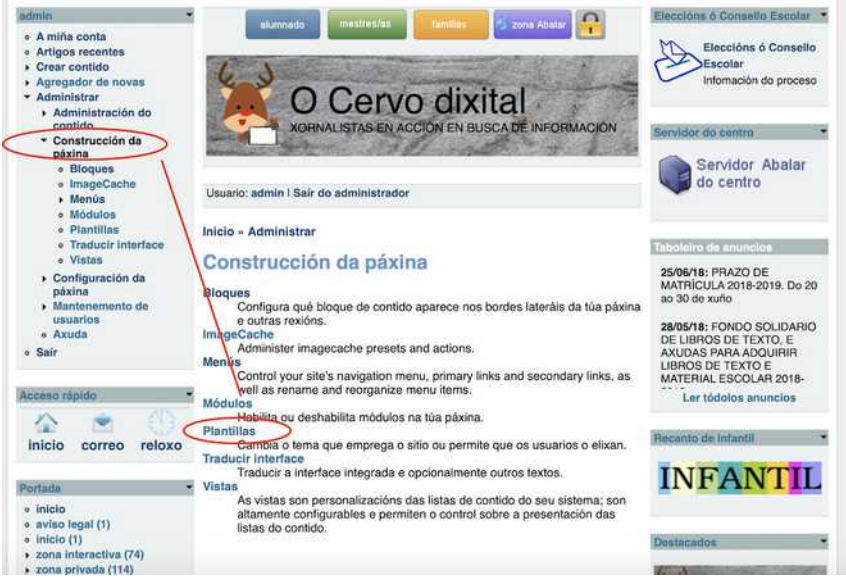

Segundo a plantilla que se escolla o sitio poderá ter unha ou dúas barras laterais.

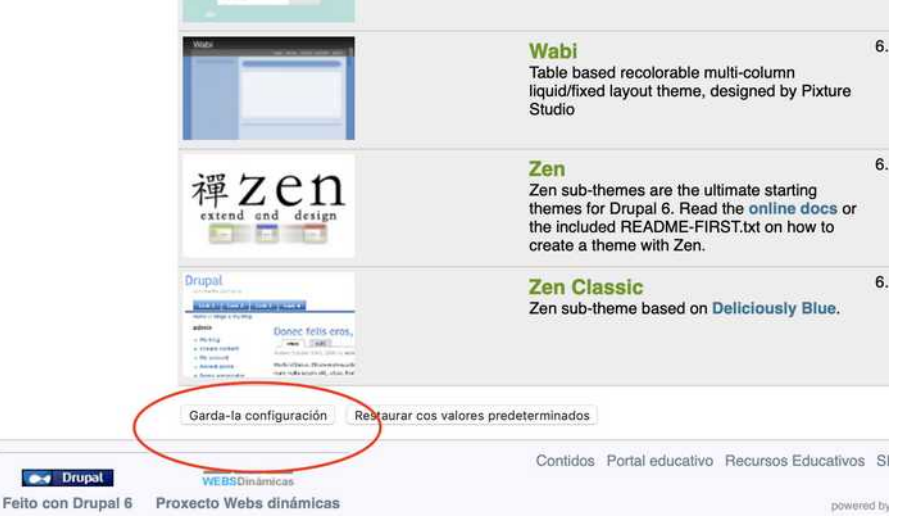

Lembra que unha vez escollida, para que se garden os cambios tes que premer no botón correspondente ó final da páxina.

## **3.- Creando e xestionando bloques**

Para xestionar os bloques das diferentes barras, tan só tes que acceder a "administrar > construción da páxina > bloques.

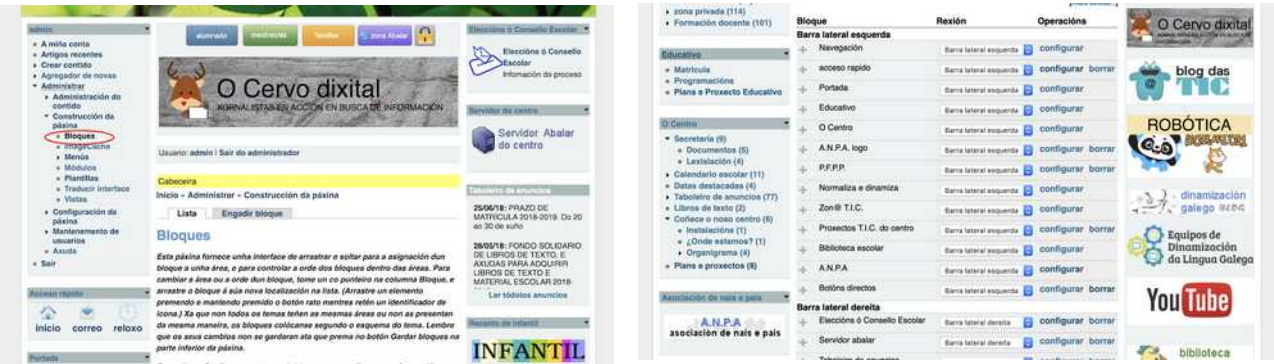

Tan só terás que "arrastralos" para reordenalos e colocalos na orde que queiras, para cada un deles tamén poderás premer "configurar" para cambiar o seu contido e "borrar" para eliminalo.

Podes tamén "ocultar" un bloque, sen ter que borralo, simplemente arrastrándoo a "desactivados"

Existen dous **tipos de bloques**:

- 1. Os creados de forma manual
- 2. Os creados a partir dun menú

**Os bloques creados de forma manual,** tan só conteñen o código a amosar, por exemplo, se queremos poñer un "botón (imaxe)" que ó premela nos leve a outra web, ou a unha páxina concreta do noso sitio drupal, tan só bastará con incluír a imaxe e a ligazón no bloque.

**Os bloques creados a partir dun menú**, son os que permiten acceder ás diferentes publicacións feitas en Drupal. Por exemplo ver as "entradas" publicadas na categoría celebracións, nun recanto concreto etc... Para poder crear este tipo de bloques é preciso "ter creado primeiramente o menú coas diferentes opcións". Se unha vez creado o bloque modificásemos o menú, este actualizaríase automáticamente.

**O proceso para "modificar un bloque creado"** dependerá do tipo de bloque:

- No caso dos bloques "feitos de foma manual" tan só teremos que premer o botón "configurar" e cambiar o seu contido.
- Nos bloques creados a partir dun menú, tan só teremos que modificar o menú (engandindo ou eliminando termos (vocabulario) para que se actualice o bloque)

**Vexamos de seguido como crear os dous tipos de bloques con un exemplo:**

#### **3.1.- [exemplo] Creamos un bloque a partir dun menú:**

Supoñamos que queremos crear na web un novo apartado ("menú"), para o Edixgal, no cal publicar novidades, documentos de axuda para o profesorado, información para os pais, etc...

A idea é que en cada un dos apartados, o profesorado autorizado, poida publicar diferentes entradas.

O que temos que crear é un "menú" con diferentes "apartados" de xeito que os "usuarios" poidan elixir, cando chegue o momento "onde publicar cada entrada"

A estrutura do noso menú "Edixgal" será a seguinte (por exemplo):

- blog de novidades
- documentos de axuda
- información para as familias
- recursos Edixgal

O proceso que seguiremos é:

A) CREAR O MENÚ > B) CREAR NEL OS DIFERENTES APARTADOS > C) AMOSALO NUN BLOQUE

A) Para crear o menú entramos en "administrar" > "construción da páxina" > menú

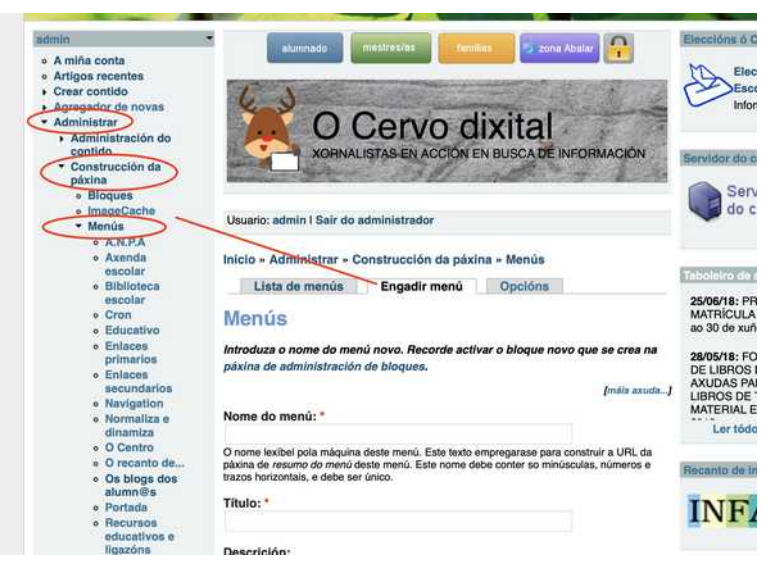

Como nome do menú indicamos "edixgal" e como título "Edixgal".

Unha vez poderíamos ir engadindo elementos a este menú, pero neste caso serían ligazóns a outros lugares, que non é nos buscamos neste caso, posto que queremos crear diferentes aparatados nos que publicar.

Os menús están "asociados a un vocabulario" que formados por "termos", por esa razón primeiro creamos menú, logo o vocabulario cos seus termos, e asociámolo o menú creado.

Finalmente o bloque "o que fai" e "de contentor" para poder amoslo.

B) Para **encher este novo "menú"** (vocabulario) con apartados (termos) nos que publicar temos que entrar en "administrar > administración do contido > taxonomía" (taxonomía podemos identificalo como "apartados dos menús") a efectos prácticos.

Dentro veremos tódolos menús creados na nosa web, algún deles pode ser que non estean visibles na web, a razón é que o seu "bloque asociado" está colocado no apartado desactivado.

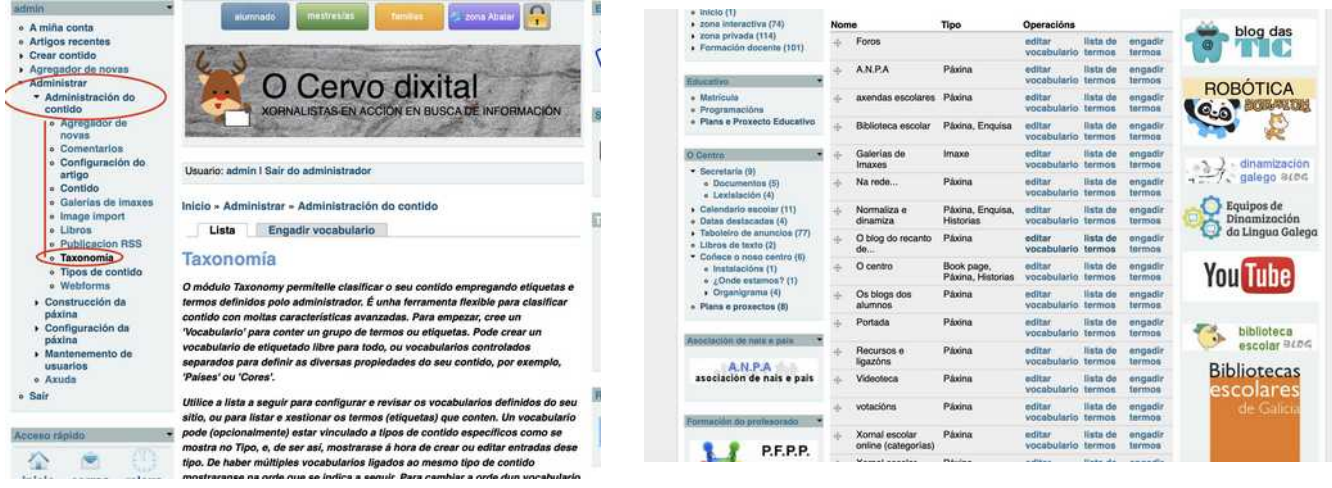

Para cada menú "xa creado" podemos cambiar dous aspectos:

- **Editar o vocabulario:** refírese a cambiar o nome do menú (neste caso sería Edixgal), e diferentes opcións como que tipo de contido deixaremos publicar etc...
- **Lista de termos:** refírese os "apartados" que terá o menú (no noso exemplo os apartados que acordamos poñer), aquí poderemos ordenalos e cambiar o texto de cada un deles.
- **Engadir termo:** permite engadir un novo apartado "a lista de apartados" do menú.

1.- Imos pois encher o noso novo menú, pero antes temos que crear os seu "vocabulario" como non o temos creado (e segundo o indicado antes) prememos o botón **engadir vocabulario**

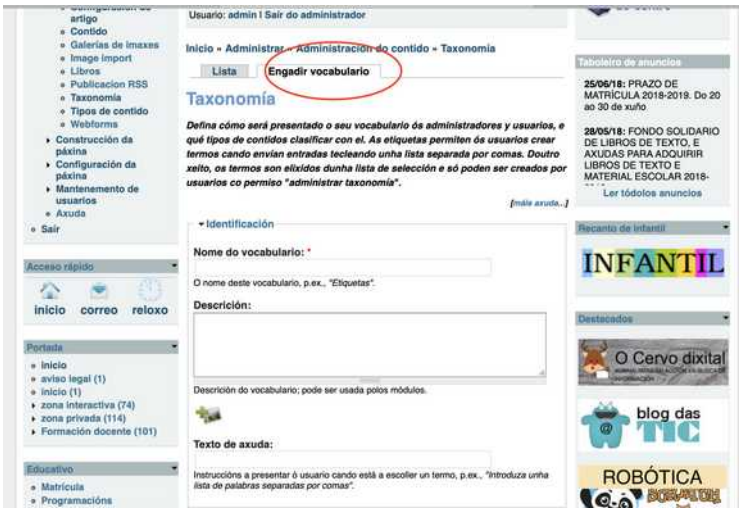

- Escollemos un título para o menú, no noso caso Edixgal.

- Indicamos o tipo de contidos que se poden crear nel, habitualmente con "páxina é suficiente"

- Localización do menú: aquí temos que indicar o "menú que creamos no paso 1".

- Menu path type: escoller "por defecto" para que logo poida verse no menú indicado.

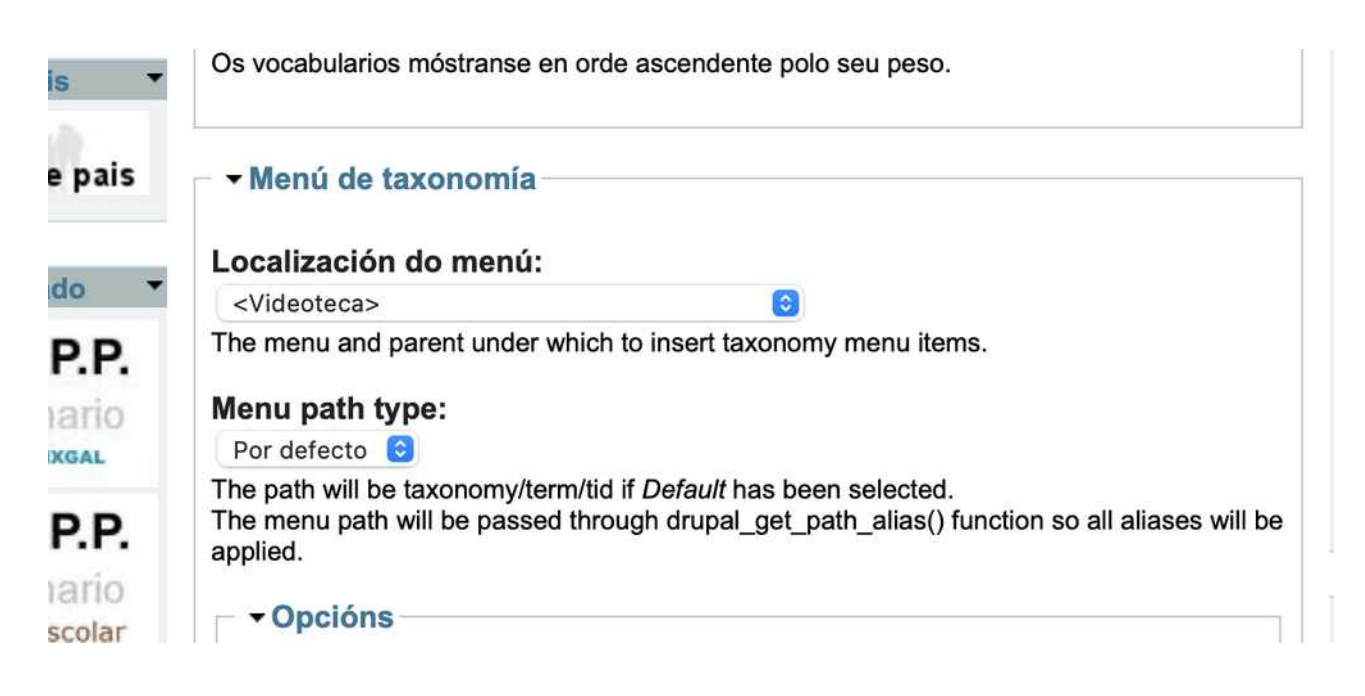

Existen outras moitas opcións, como por exemplo que indique o número de entradas publicadas en cada un dos termos.

2.- Unha vez creado veremos que aparece na lista anterior, premendo en "engadir termo" poderemos ir engadindo os apartados do menú

3.- Imos engadindo un a un os termos (apartados do menú, que acordamos), lembra que sempre podes voltar e cambiar a lista de termos, engadilos ou borralos.

Co poñer o título do "termo" (é dicir do apartado do menú) é suficiente

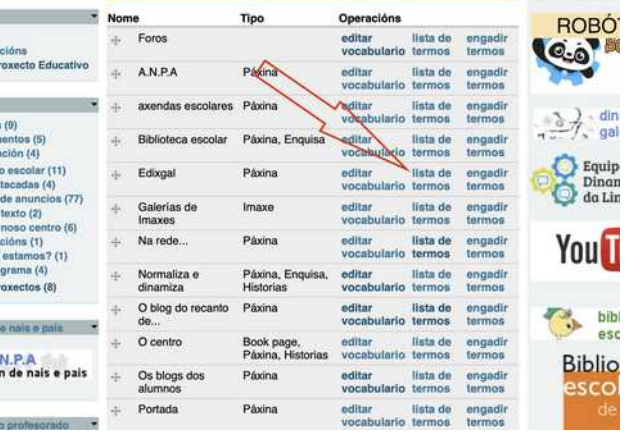

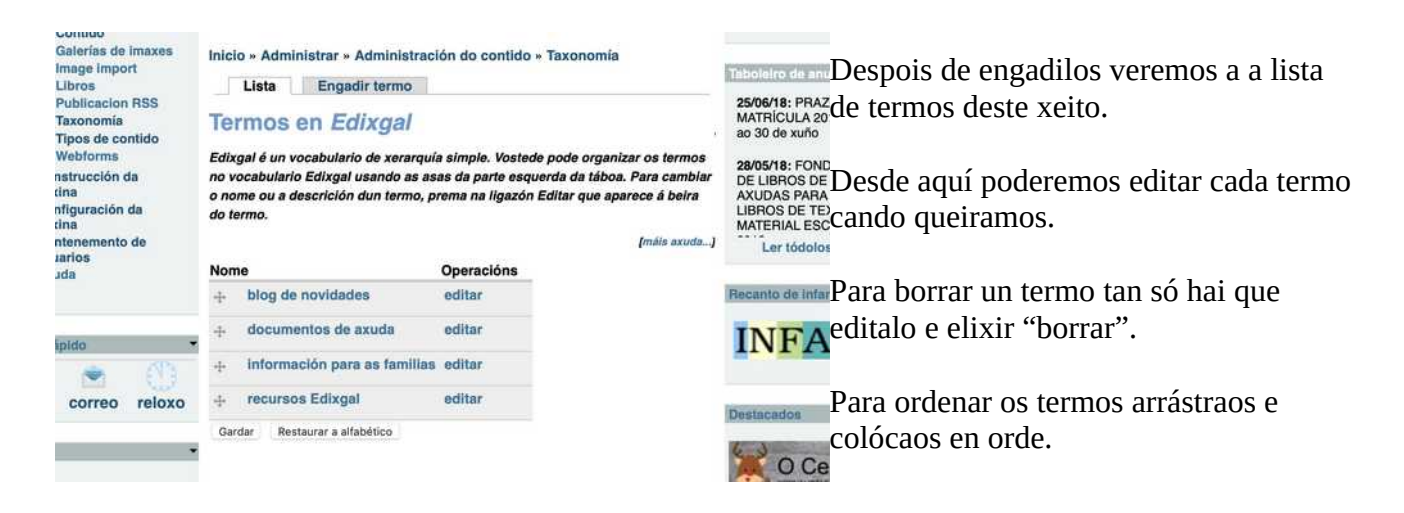

O noso menú (vocabulario) xa está creado cos seus apartados (termos), agora mesmo todo o mundo que teña permiso (ver apartado de usuarios e roles) podería publicar contido, ou editar o existente en calquera deles (ver manual do usuario)

Pero ese menú aínda **non é visible na web, a razón é que aínda non está "metido nun bloque" para que sexa visible.**

C) Unha vez **creado o menú tan só hai que ir a "bloques", tal como indicamos anteriormente, para crear o seu bloque, de xeito que poida verse na web**, e esta saiba "onde queremos colocalo"

Buscámolo nos "bloques desactivados" e arrastrámolo ata a barra onde queremos que apareza... e xa estará dispoñible para todos os que entren.

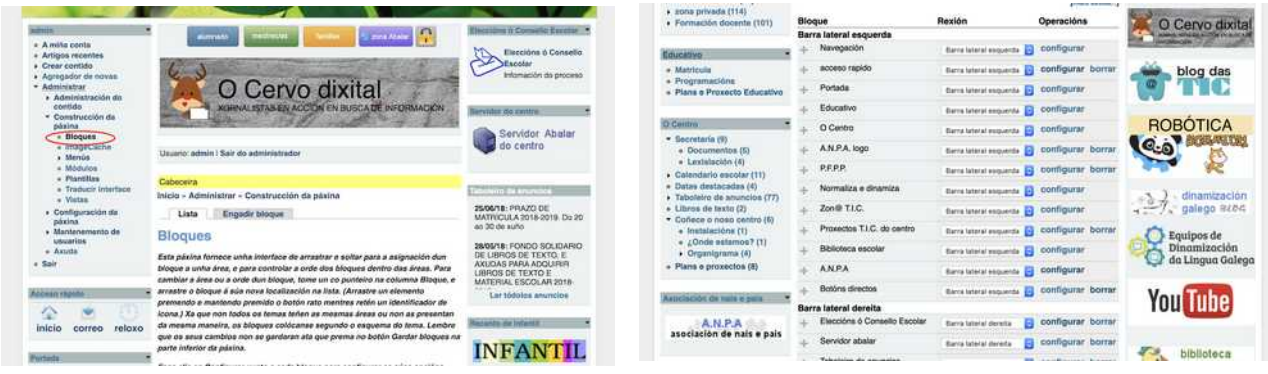

### **3.2.- [exemplo] Creamos un bloque de forma manual:**

Crear un bloque de forma manual, por exemplo para incluír unha imaxe que enlace con outro sitio, ou apartado da web, ou ben incluír algún código específico (html, php...) é moito máis doado.

Imos crear un bloque que inclúa un botón que nos "leve a google.es e a bunnis.com", ambos buscadores.

Tan só haberá que entrar en "administrador" > construción > bloques e ENGADIR un novo bloque. No noso caso chamarémolo "buscadores"

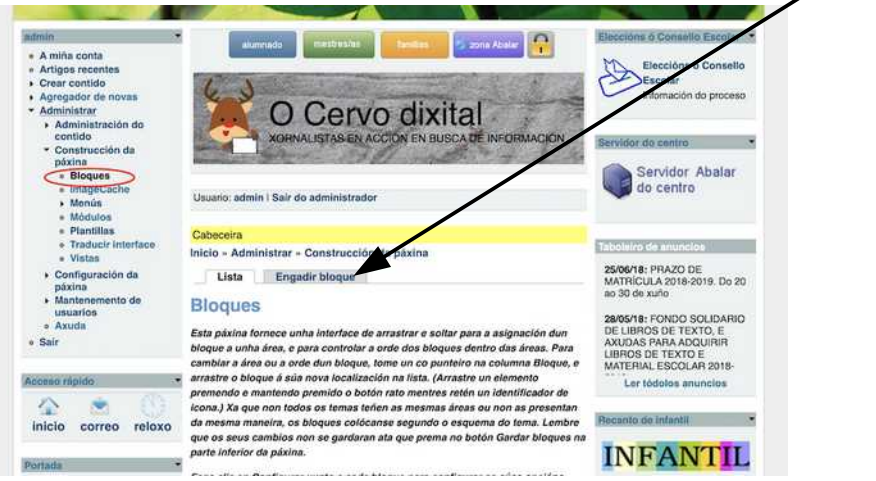

Debaixo dos campos de título e nome podemos "crear o contido no noso bloque", no noso caso subimos "as dúas imaxes" que usaremos como botóns, e enlazaremos cada unha dela coa url correspondente. O funcionamento é similar a calquera editor de texto (ver manual para o usuario)

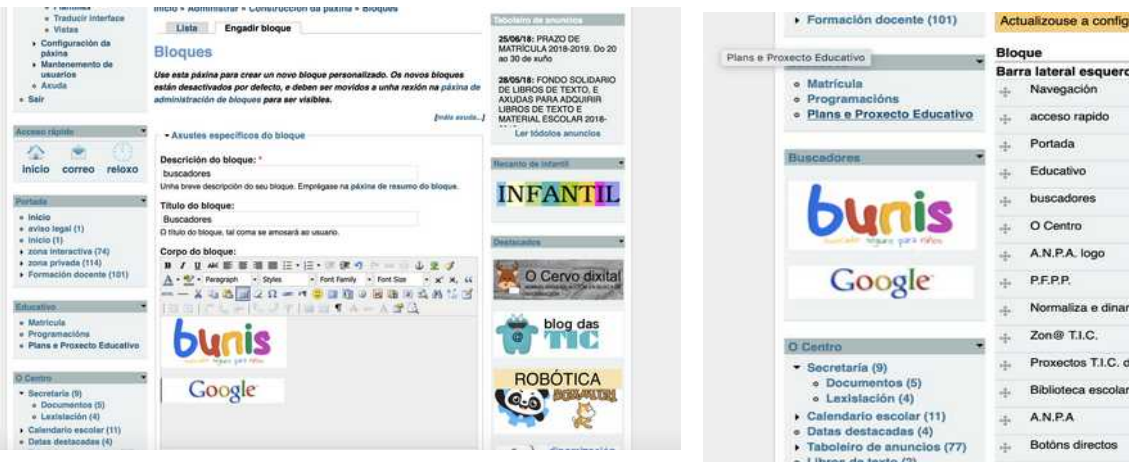

Unha vez creado, podemos "arrastralo" para indicar onde queremos que se amose (lembra que por defecto os bloques creados están sempre "desactivados" (é dicir no apartado desactivado de bloques)

Prememos modificar o bloque premendo "configurar ó lado do bloque" para poder cambiar o seu contido.

Como podes observar, cando creamos o bloque manualmente temos que "incluír os elementos", mentras que cando se fai desde un menú, deberemos crear o menú e vocabulario antes para que, automaticamente, introduza eses contidos.

### **4.- Páxina principal estática?**

A páxina principal da web (Drupal) pode ser, segundo publiquemos, de dous tipos:

- 1) **Unha páxina estática:** é dicir sempre a mesma que podemos crear de forma personalizada (e na que incluso se poden insertar certos códigos en php para amosar contidos dinamicamente)
- **2) As páxinas publicadas en orde de antiguidade:** De xeito que se amosen as entradas publicadas en determinadas partes da web.

Para "poñer unha páxina estática" na portada, tan so teremos que indicar "cando publiquemos unha entrada" que a publique na páxina principal (promocionado á páxina principal) e non publicar ningunha outra páxina "promocionada á principal".

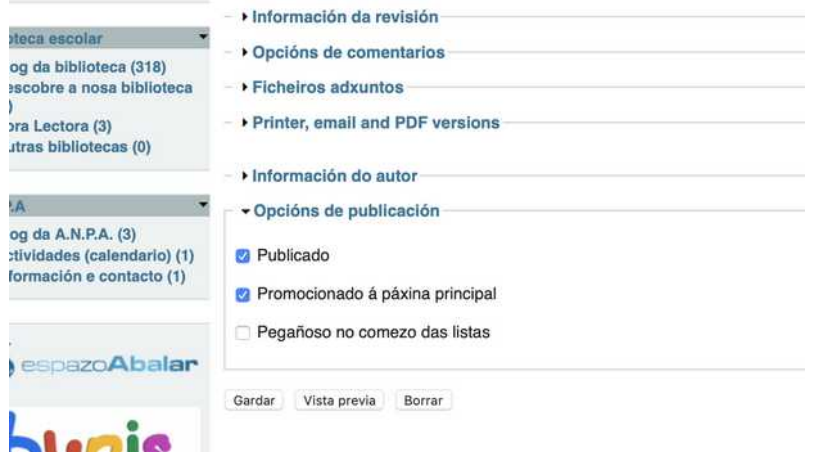

Para amosar a portada unha serie de publicacións, deberemos marcar as diferentes publicacións marcadas como "promocionadas á paxina principal".

COMO A OPCIÓN DE PROMOCIONAR A PORTADA (OU PEGAÑOSA Ó COMEZO) SÓ ESTÁ DISPOÑIBLE PARA O USUARIO ADMINISTRADOR, NON HAI PROBLEMA DE QUE OS USUARIOS CAMBIEN A PÁXINA DE PORTADA SE OPTAMOS POR UN CONTIDO ESTÁTICO.

#### **5.- Xestionando usuarios e roles**

Para publicar na web é preciso ter un usuario rexistrado, cada docente debe ter o seu propio usuario (creado polo administrador) e traballar desde o mesmo.

O administrador é un usuario especial que só debe ser usado para labores administrativas e de mantemento (crear bloques, dar permisos ós usuarios, crear roles, etc...)

Cada un dos usuarios rexistrados terá uns "permisos especiais" é dicir poderá publicar algúns "apartados da web" (recordas os termos de cando creamos os menús?).

Como xestionar os permisos "usuario a usuario" non tería sentido o que se crean son ROLES. Un rol contén unha serie de permisos que se lle poden asignar a calquera usuario.

#### **Para entendelo mellor, e ver como se crean usuarios e roles, partamos dun exemplo práctico**.

Supoñamos que na web do noso centro van a publicar varios usuarios:

- docente1,
- docente2
- docente3
- ...

Supoñamos que queremos que:

- un grupo de docentes poidan publicar no apartado/menú "biblioteca",
- outros no apartado "dinamización",
- que todos poidan publicar "no apartado actividades"
- que o equipo directivo poida publicar en todos lados.

O primeiro que temos que pensar é que roles imos precisar, neste caso o lóxico sería:

- rol profesorado: pode publicar en actividades
- rol dinamización: pode publicar nese apartado
- rol biblioteca: pode publicar nese apartado
- rol dirección: pode publicar todos lados

Con estes roles e, como os roles poden sumarse, supoñamos o seguinte:

docente 1: ten que poder publicar en actividades, é de biblioteca e dinamización (rol profesorado+rol biblioteca + rol dinamización)

docente 2: ten que poder publicar en actividades non é de ningún deses equipos (rol profesorado)

docente 3: ten que poder publicar en actividades pero é só de dinamiacióin (rol profesorado+rol dinamización)

Por eso é importante antes de comezar pensar que roles imos crear segundo os permisos que "poidamos ir creando o necesitando"

## **5.1.- Crer roles:**

Para crear un rol entramos en "administrar > mantemento de usuarios > roles

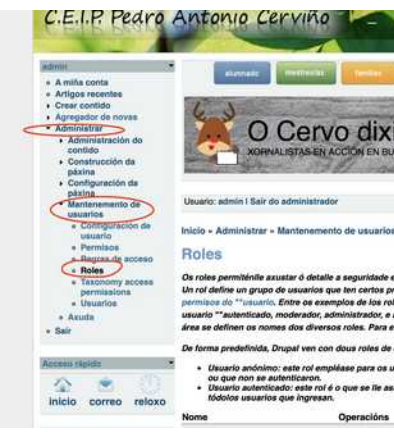

 Por defecto hai creados dous roles: usuarios autentificado e anónimo, que se corresponden cos visitantes e os usuarios rexistrados cando acceden.

 Para crear un rol escribimos o nome do rol e prememos engadir, na parte inferior da lista de roles.

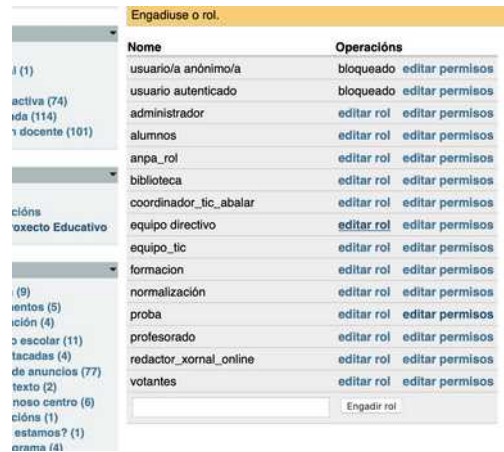

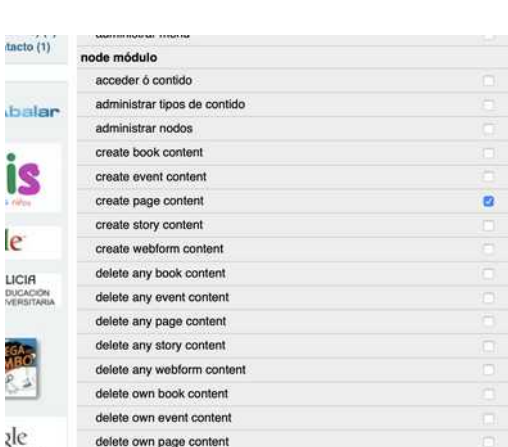

delete own page conten

185.

**TANS AVE** 

nslate

Para cada rol creado poderemos: **- editar o rol:** cambiar o nome

**- editar permisos:** os permisos que lles damos a cada rol

Libro

Se entras en editar permisos, verás que non aparecen os apartados "ós que autorizar" o acceso, senón que se refire a "accións xerais que autorizas" (os permisos para cada apartado xestiónanse noutro lugar e comentarémolo de seguido)

 Nesta parte tal vez sexa interesante "autorizar o rol autentificado" só a publicar contidos "páxina" ou similar.

 Que só poda editar o seu contido (pero o rol equipo directivo que poida editalo todo), etc...

Desde o menú "permisos" podes xestiona tódolos roles en modo táboa comparativa.

#### **Pero onde "xestiono entón os permisos para publicar nas diferentes partes da web"? Vexámolo de seguido.**

Unha vez creado un rol podemos controlar "en que partes da web" van a poder publicar, editar ou incluso ver, desde o apartado administrar > mantemento de usuarios > Taxonomy access permisions

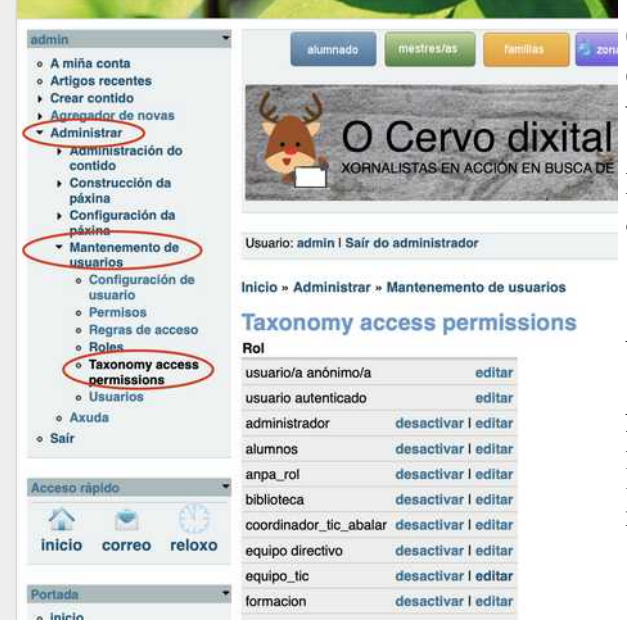

O primeiro que tes que facer é "activar" o rol, e en canto o fagas poderás ir "engadindo" os apartados da web ós que terá permiso para ver, publicar ou editar.

Marcando "with children" indicamos que autorizamos a todos os elementos do menú.

As opcións para cada un serán:

A: allow (permite) D: denay (non permite) I: Ignore (ignorado, aplica o que estea marcado noutro rol)

No noso caso, nos roles biblioteca e dinamización só hai que dar permisos a eses menús, xa ó resto virá marcado no "usuario rexistrado e que accedese"... lembra que os permisos dos roles se suman uns ós outros.

Sobre calquera rol, premendo "editar" poderás acceder a lista de menús para determinar os permisos que terá.

Pode ser que non aparezan un apartado concreto para asignar permisos, pode deberse a que a que foi creado o menú, despois de crear o rol, nese caso poderemos engadilo na parte inferior da lista. No apartado "NEW":

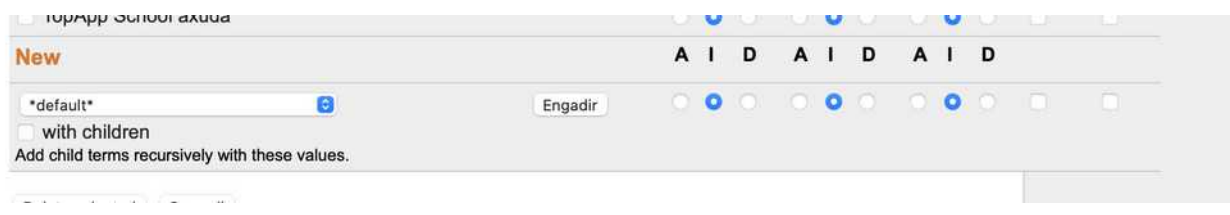

### **5.2.- Crear usuarios e asignarlle roles**

Entramos en "administrar > mantemento de usuarios > usuarios" e desde ahí poderemos engadir os usuarios que queriamos. Unha vez creado poderemos marcar que roles ten.

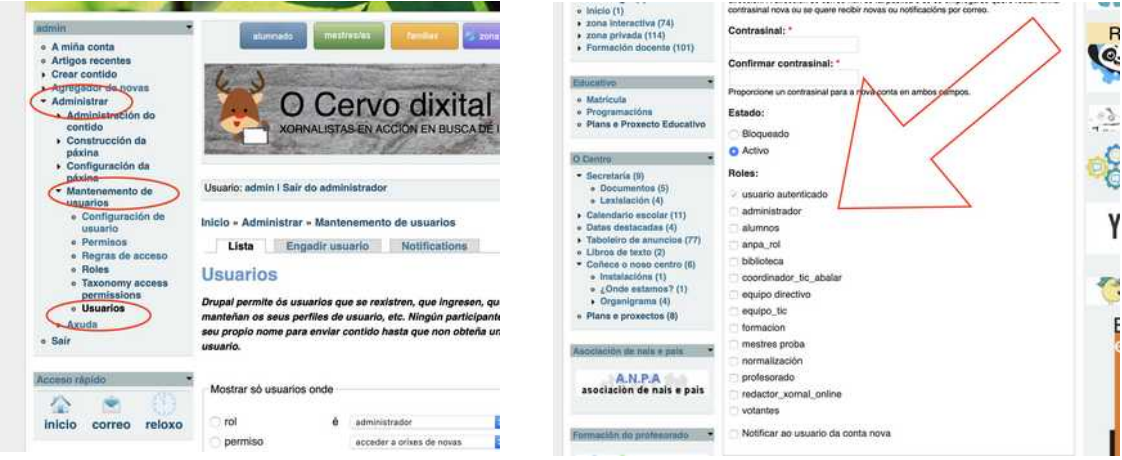

Obviamente tamén, poderemos editar os roles dun usuario en calquera momento. Lembra que por defecto marca o rol "usuario autenticado", polo que se se configuran ben os permisos dese rol, facelo cos demais roles será máis doado e sinxelo de xestionar.

Recordas que "taxonomía" eran os termos que engadíamos os menús?, aquí estamos controlando "o acceso a esas taxonomías"

### **6.- Usando as vistas "view" para amosar listas de elementos publicados en calquera parte da web**

Se por exemplo queremos publicar unha lista das "entradas" publicadas no apartado taboleiro de anuncios (ou calquera dos outros termos que teñas creados) nun bloque ou mesmo dentro dunha páxina, precisarás crear primeiro unha "vista" (view).

Podes crear tantas vistas como precises, e cada unha delas pode ter varias formas de amosarse: dentro dun bloque, nunha páxina completa, etc...

No noso exemplo **imos crear unha "vista" (view) para amosar os contidos do termo "taboleiro de anuncios" dentro dun bloque.**

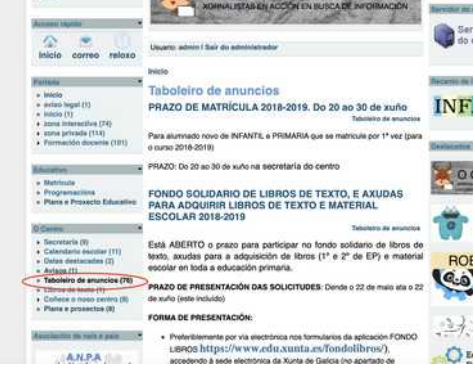

1º.- Localizamos o que queremos incluír na "vista".

**NESTE CASO queremos que se amosen os títulos do publicado** neste apartado.

Posiblemente o título que se amosa no menú coincida co termo, pero podemos confirmalo en administrar > administración do contido > lista de termos

Neste cao o termo é "taboleiro de anuncios"

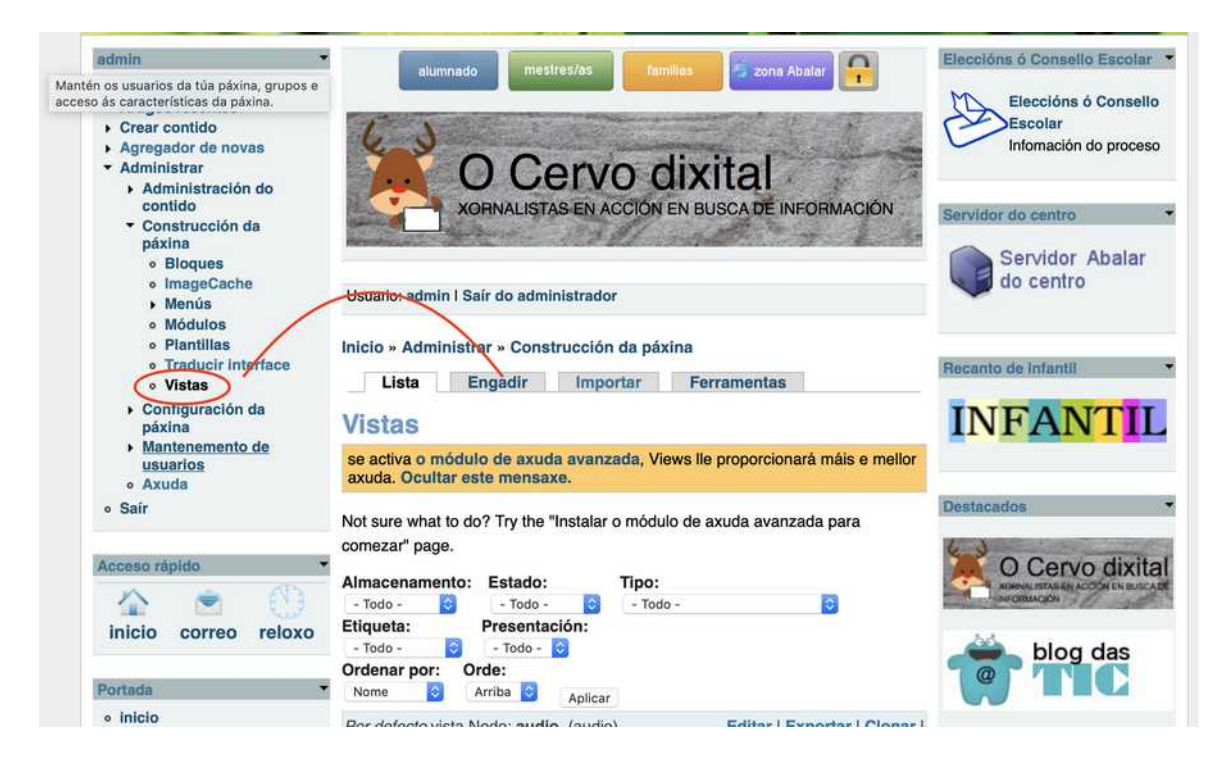

2º- Escollemos "vistas"en construción do contido e engadimos unha nova.

3º.- Creamos a "vistualización de bloque" para a nosa vista (View), en canto gardemos os cambios e teñamos al vista creada, nos bloques desactivados en "construción da páxina", veremos este novo bloque para engadilo onde queiramos Neste caso escollemos visualización de bloque.

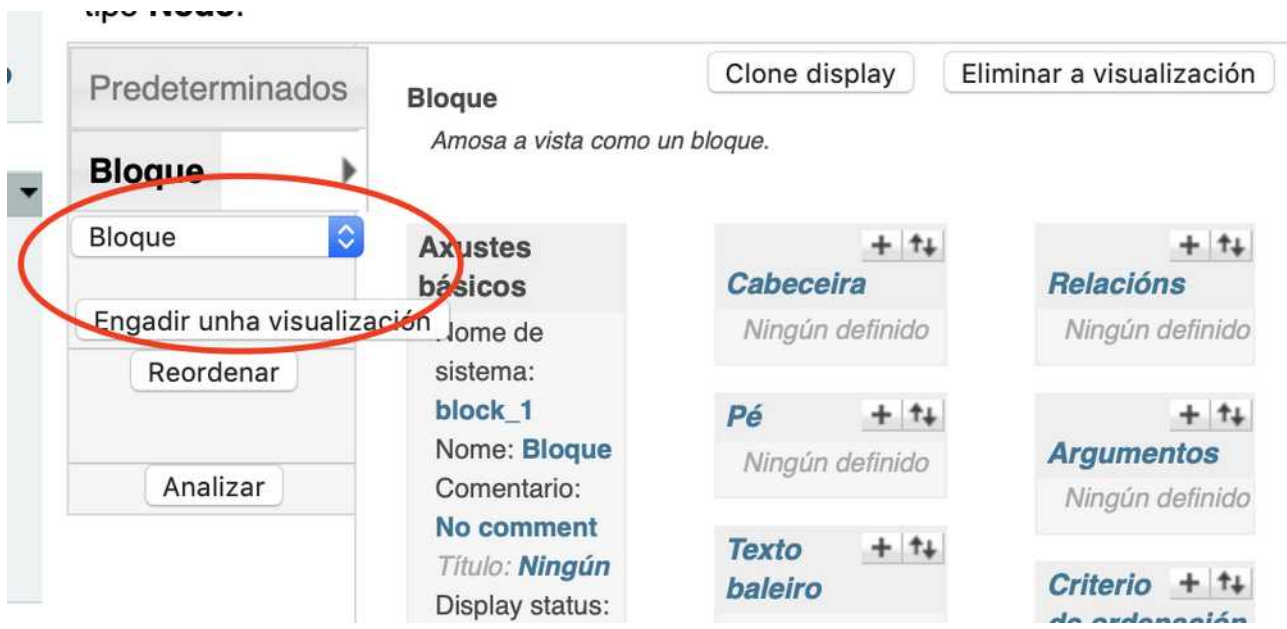

4º.- Indicamos que tipo de vista queremos, un nome e un título.

Como queremos amosar os "títulos" publicados nas diferentes entradas (nodos) escollemos "nodo" como tipo.

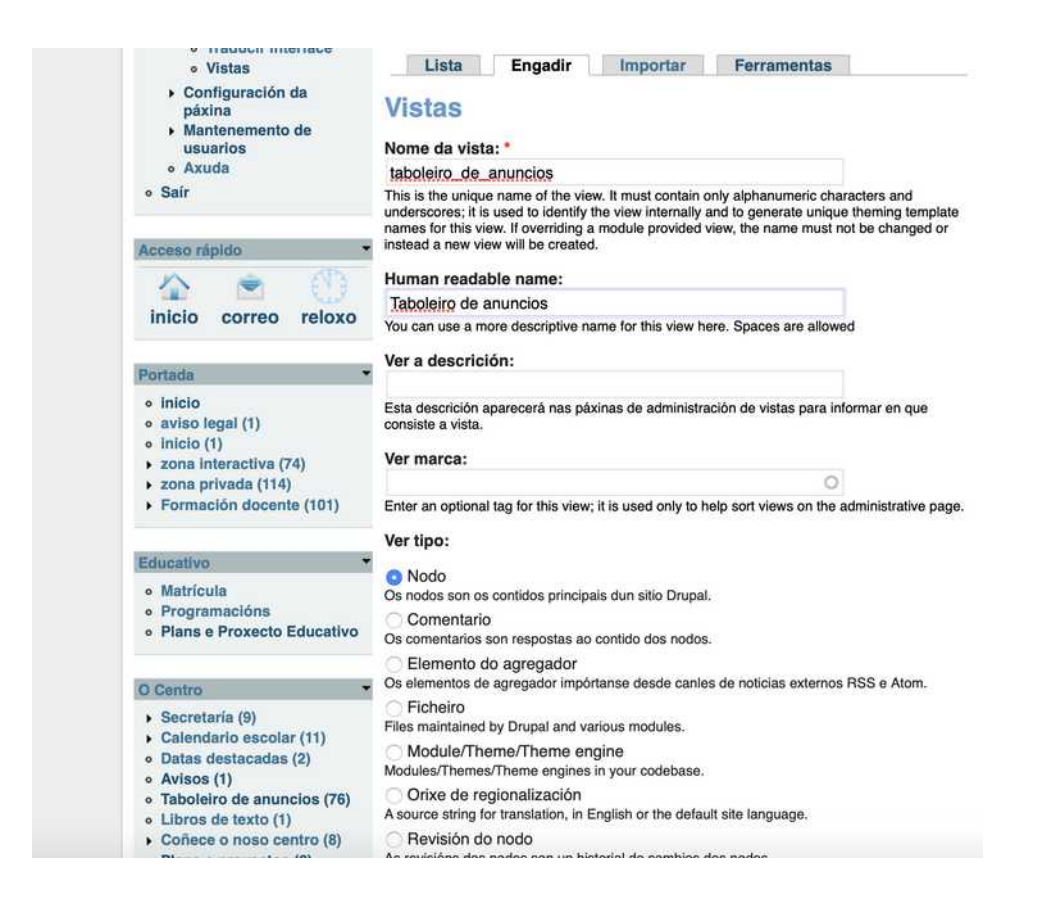

#### 5º.- Indicamos que queremos amosar na vista:

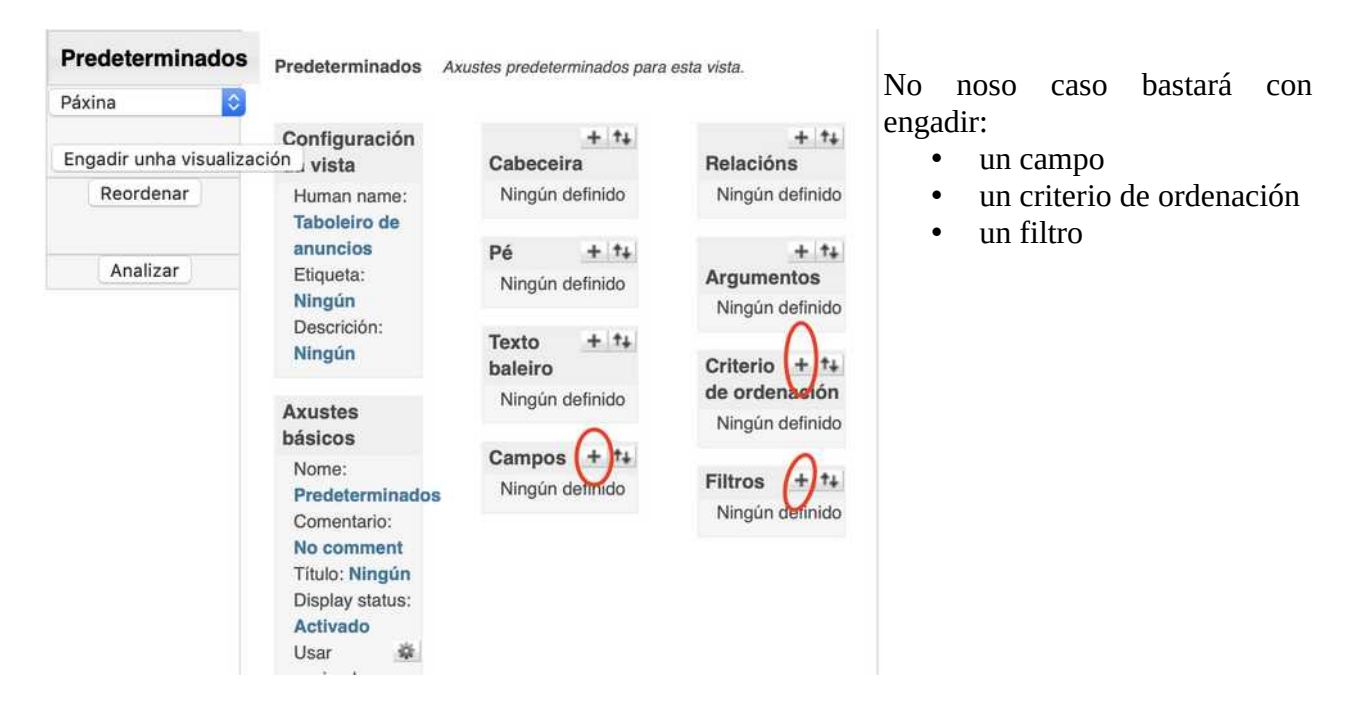

Na parte inferior podemos ver sempre unha previsualización de como quedará.

Engadimos o campo "título" do "nodo":

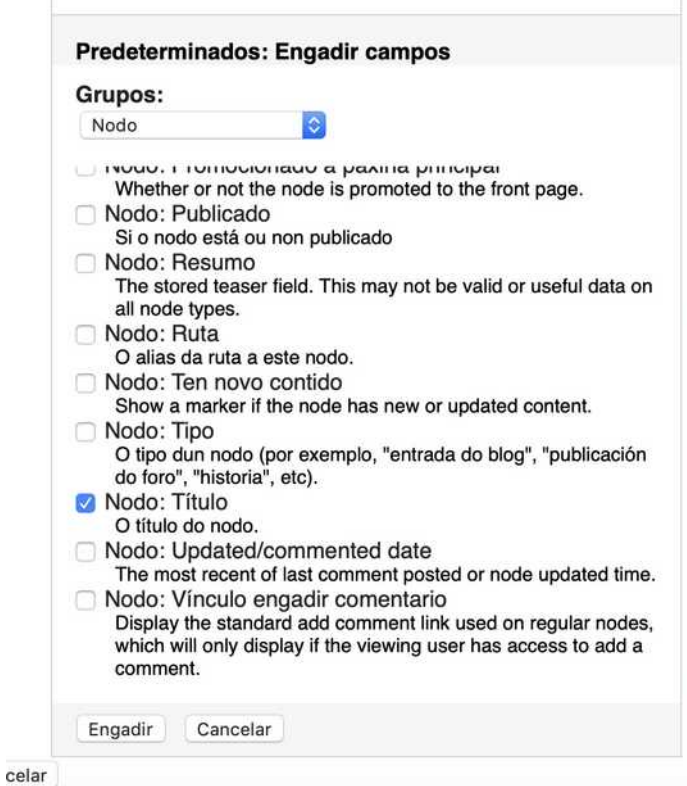

Engadimos o filtro: taxonomía – id do termo, escollemos a categoría, e na seguinte indicamos o termo "taboleiro de anuncios"

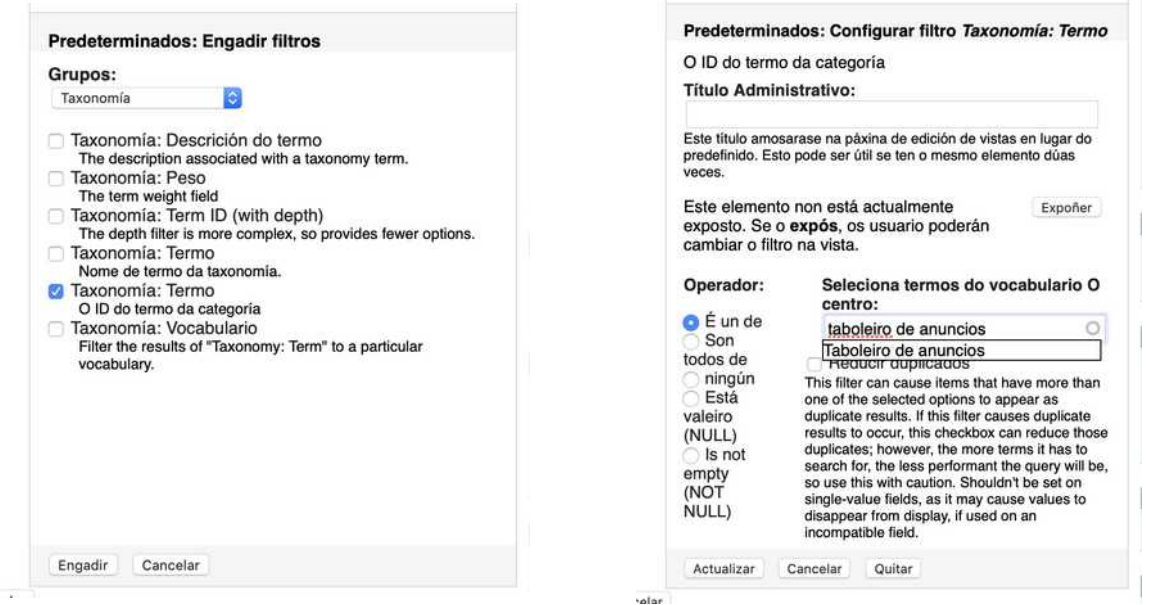

Engadimos de que modo queremos ordenalos, no noso caso queremos que se amosen de máis modernos a máis antigos, pola data de publicación.

Escollemos "nodo" > data de publicación, ordenado de modo descendente.

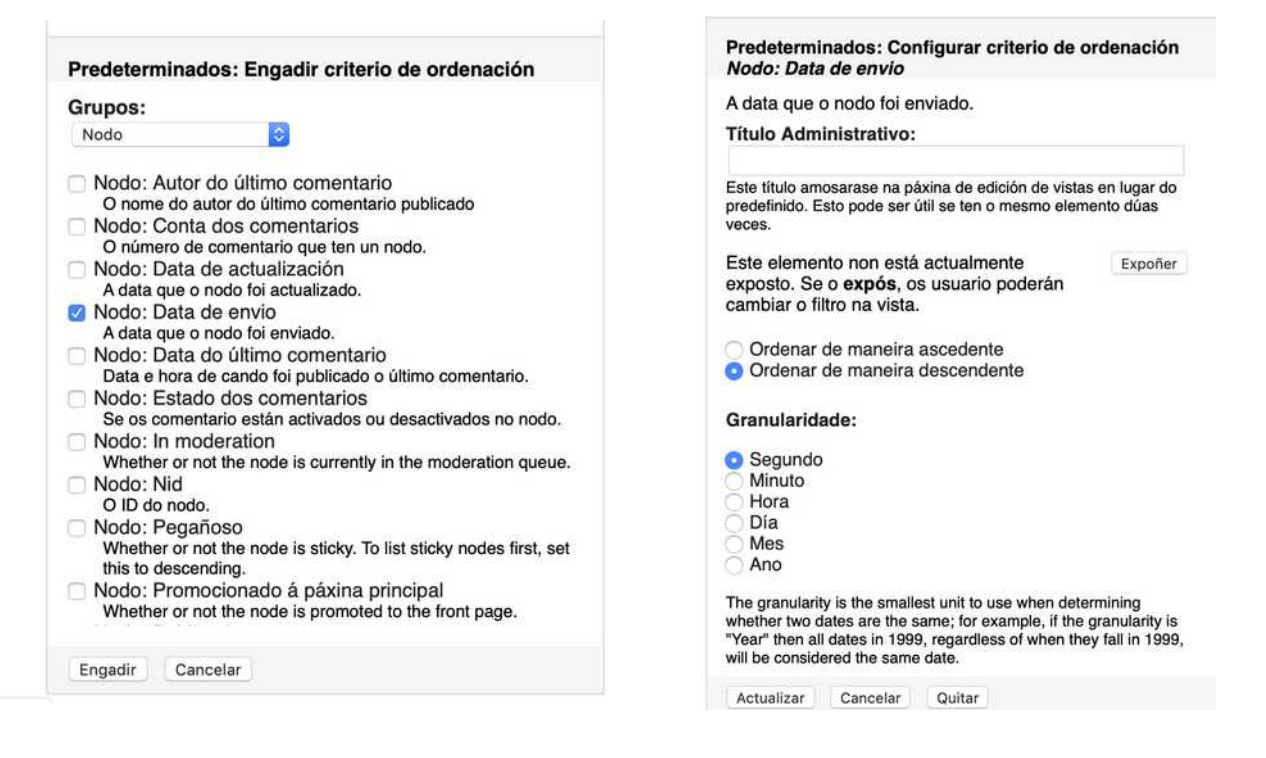

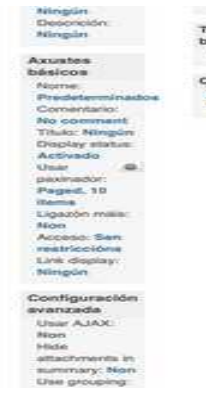

Tan só nos resta "personalizala" desde as opcións dispoñibles se queremos e premer GARDAR para crear a vista (pode tardar un anaco en creala)

Podes decidir cantos elementos amosar, de que modo, etc..

Se vas a administrar > construción da páxina > bloques verás nos desactivados o novo bloque "view" que podes poñer onde queiras.